## How to Edit Item Names and Labels

This document contains instructions for how to change the name of any individual resource or activity displayed within your course.

1. Navigate to the course page which contains the item that you would like to rename. Then toggle on the course **Edit mode** using the button at the top of the page.

| CDX Online Dashboard My courses Certificates              | Edit mode 💽 |
|-----------------------------------------------------------|-------------|
| <b>Course</b> Settings Participants Grades Reports More ~ |             |

2. Scroll as needed to the item you wish to adjust and click the **pencil button** immediately to its right.

| Chapter 56 Test | Receive a grade |
|-----------------|-----------------|
|-----------------|-----------------|

3. This action will change the item's naming into an editable field.

| Escape to cancel, Enter when finished |                 |   |
|---------------------------------------|-----------------|---|
| Chapter 56 Test                       | Receive a grade | : |
|                                       |                 |   |

- 4. Proceed by implementing your changes here and then press the Enter key on your keyboard when satisfied. You may continue to update as many additional names on the page as needed following these same steps.
- 5. When you are finished making your desired edits, toggle off the course **Edit Mode** to avoid making any unwanted changes.

| CDX Online Dashboard My courses Certificates       | 🛛 🌲 JB 🗾 Edit mode 🌒 |
|----------------------------------------------------|----------------------|
| Course Settings Participants Grades Reports More - |                      |

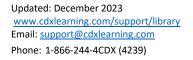

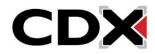